# 家谱文化建设使用手册

http://huapu.bigke.org

© 2017-2020 合肥工业大学大知识科学研究院 bigke2016@gmail.com

## 目录

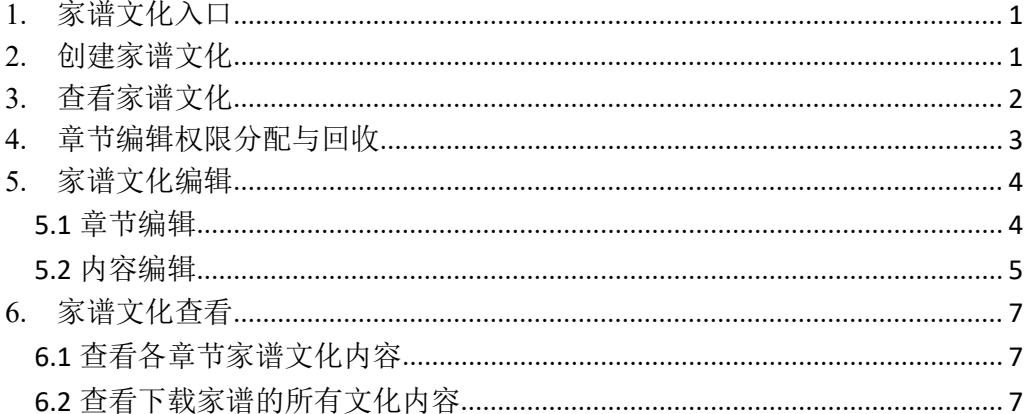

文化建设是修谱的一个核心部分,包括一份家谱的谱序、族谱源流、辈分、家规家训、 家族名人名事、宗亲分布和各地的风土人情,通常是每份家谱的第一卷。在华谱系统里,我 们提供了"文化建设"的一个专项功能,来帮助家谱共建者们来分工协作每份家谱的文化建 设。

## <span id="page-1-0"></span>**1.** 家谱文化入口

用户点击导航栏中的"家谱建设"链接,在该界面上有两种入口可进入家谱文化,两种入 口如图 1 标识所示,任意点击界面中某个"家谱文化"按钮,即可跳转至"家谱文化"页面。用 户可通过上述操作进入家谱文化。

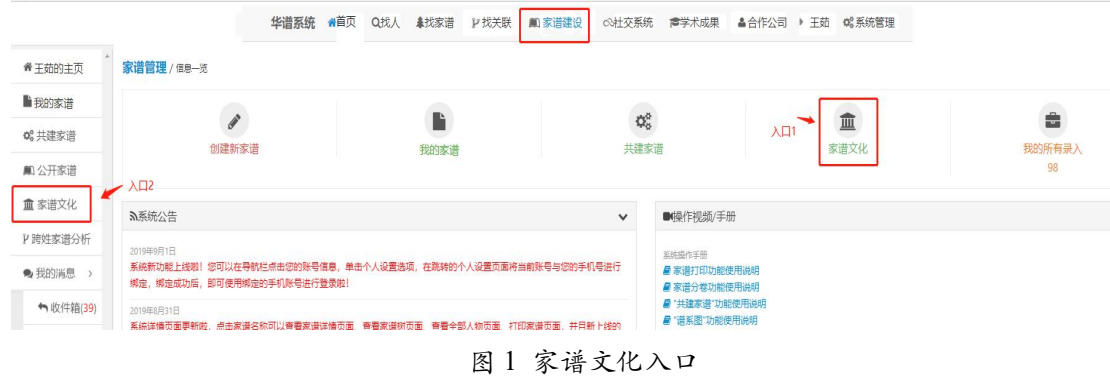

## <span id="page-1-1"></span>**2.** 创建家谱文化

用户进入家谱文化界面以后,有权限的用户(暂只对家谱创建人开放)点击新增,即可 创建属于自己的家谱文化,如图 2 所示。

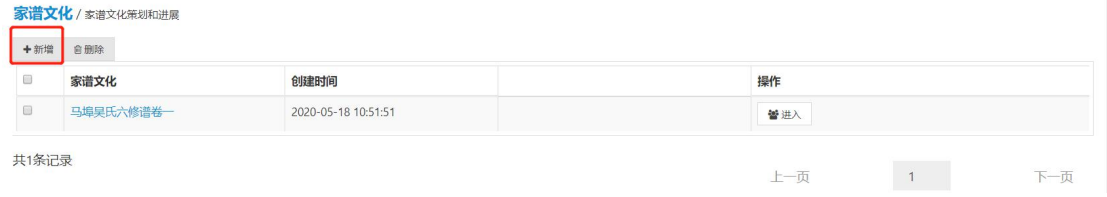

图 2 新增家谱文化

新增家谱文化过程中,可以编辑家谱文化的名称、选择系统中已有的家谱进行关联并填 写家谱文化描述,具体填写实例如图 3 所示。编辑完成后,点击保存,家谱文化创建成功。

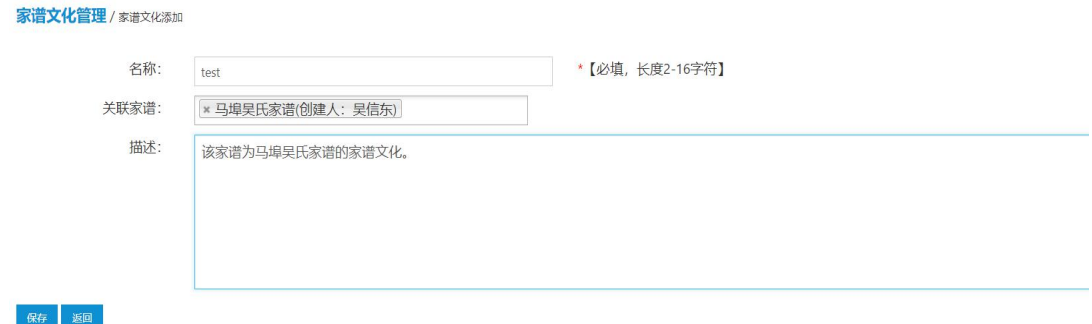

#### 图 3 家谱文化填写实例

注:目前只有家谱创建人可以创建新的家谱文化,家谱文化创建后即默认该用户为 家谱文化的创建者,可对文化各章节进行修改并为其他用户分配编辑该家谱文化的权限。 若其他用户获得该家谱文化的编辑权限,则系统默认自动加入该家谱文化建设。

### <span id="page-2-0"></span>**3.** 查看家谱文化

家谱文化创建后,创建者或有编辑权限的用户可以进入属于自己创建的家谱文化,入口 如图 4 所示。

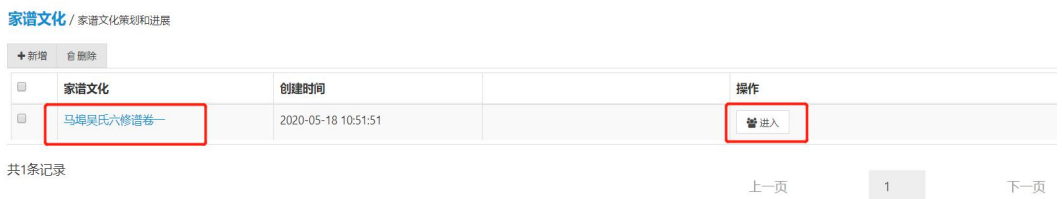

图 4 查看创建的家谱文化

上一页

进入后可以看到该家谱文化的名称、关联家谱名称、家谱文化描述,以及各章节名称、 章节描述、指派编辑人员、已有版本情况等信息,如图 5 所示。

用户点击"编辑"按钮,可以对相应家谱文化进行编辑。

用户点击"删除"按钮,可以删除所选家谱文化。

用户点击"显示 pdf 文件"按钮,可以在线查看该章节内容。

用户点击"上传"按钮,可以上传已有的该章家谱文化本地文件。

用户点击"下载"按钮,可以下载该章家谱文化已有文件。

用户点击"编辑权限分配"按钮,可以给系统中用户分配该家谱文化的编辑权限。

用户点击"编辑权限回收"按钮,可以回收系统中用户该家谱文化的编辑权限。

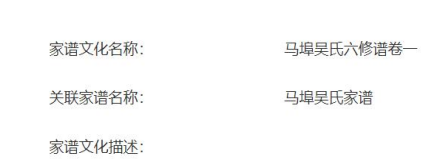

|           | 排序             | 章节名称          | 章节描述                        | 已指派 | 已有版本情况                                        | 操作                          |            |                 |     |
|-----------|----------------|---------------|-----------------------------|-----|-----------------------------------------------|-----------------------------|------------|-----------------|-----|
| $\Box$    |                | 1. 六修谱序       | 六修的意义; 过程: 人人参<br>与,群策群力;亮点 | 吴信东 | 已有1. 六修谱序.pdf; 已有1. 六修谱<br>序.docx;            | 図編辑                         | <b>向删除</b> | 的编写             |     |
|           |                |               |                             |     |                                               | <b>风显示pdf文件</b>             |            | 土上传             | 土下载 |
|           |                |               |                             |     |                                               | 警编辑权限分配                     |            | 替 编辑权限回收        |     |
| $\Box$    | $\overline{2}$ | 2. 盛世修谱: 承上启下 | 克服困难, 外出调研, 数据<br>潤盖        | 吴思华 | 已有2. 盛世修谱: 承上启下.pdf; 已有2.<br>盛世修谱: 承上启下.docx; | 区编辑<br>自删除<br>的编写           |            |                 |     |
|           |                |               |                             |     |                                               | <b>入显示pdf文件</b>             |            | 土上传             | 去下载 |
|           |                |               |                             |     |                                               | 營 编辑权限分配<br><b>當 编辑权限回收</b> |            |                 |     |
| $\square$ | $\overline{3}$ | 3. 马埠吴氏源流     | 祖源,族谱历史,马埠吴氏<br>辈份          | 吴仲奇 | 已有3. 马埠吴氏源流.pdf; 已有3. 马埠<br>吴氏源流.docx;        | 区编辑                         | 自删除        | 的编写             |     |
|           |                |               |                             |     |                                               | <b>A显示pdf文件</b>             |            | 土上传             | 去下载 |
|           |                |               |                             |     |                                               | 營 编辑权限分配                    |            | <b>皆 编辑权限回收</b> |     |

图 5 家谱文化目录页

## <span id="page-3-0"></span>**4.** 章节编辑权限分配与回收

家谱文化编辑与指派

家谱文化创建者可通过权限分配,邀请其他华谱系统用户共同编辑该家谱文化,权限分 配及回收入口见图 6,分配及回收详情页见图 7、图 8。

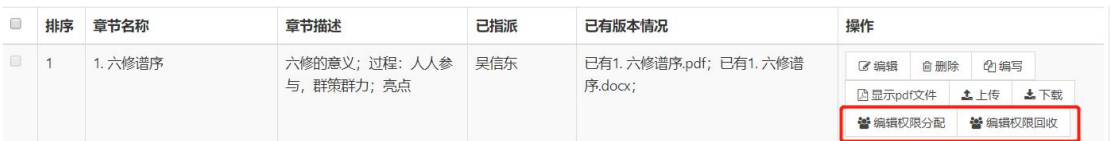

图 6 权限分配回收入口

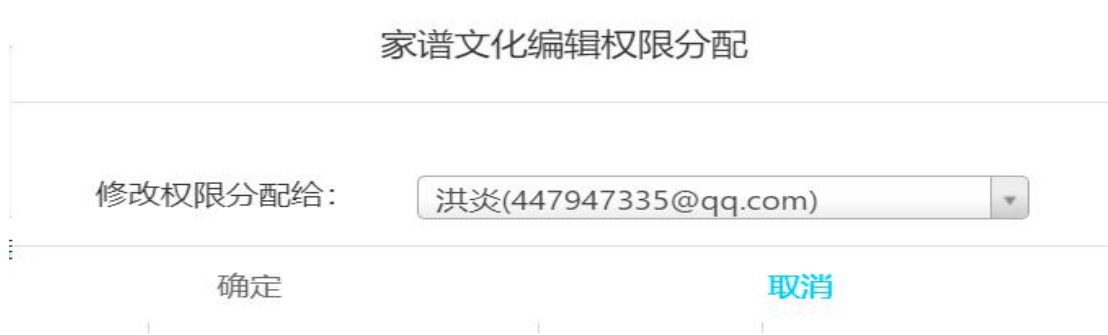

#### 图 7 权限分配

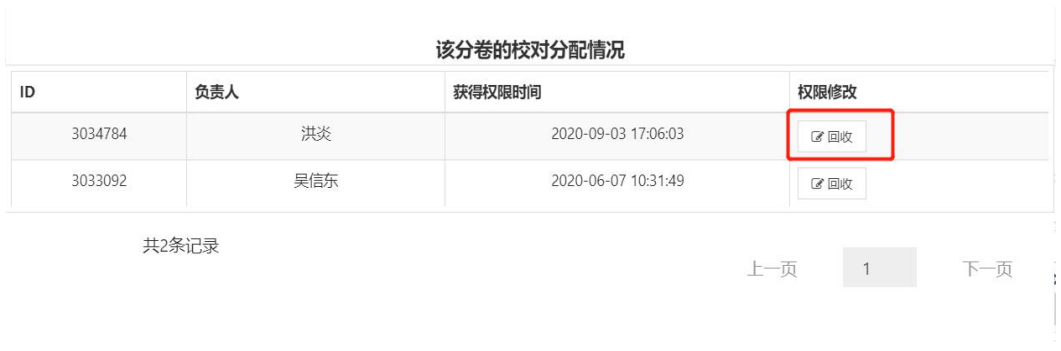

图 8 权限回收

针对已经获得权限的用户,华谱系统默认该指派人自动加入该家谱文化,无需申请即 可直接在家谱文化中进行查看(进入并查看该家谱文化方法如第1节、第3节所示),通过 权限分配加入用户的详情页如图 9 所示。若被指派人通过邮箱注册系统,系统将给被指派人 发送邮件通知指派成功;其他方法注册的用户,系统将使用华谱的信息提示通知指派成功。 用户进入家谱文化,在'已指派'栏查找自己的用户名,即可定位被指派的章节,并对该章 节内容进行编辑。

家谱文化 / 家谱文化编辑与指派

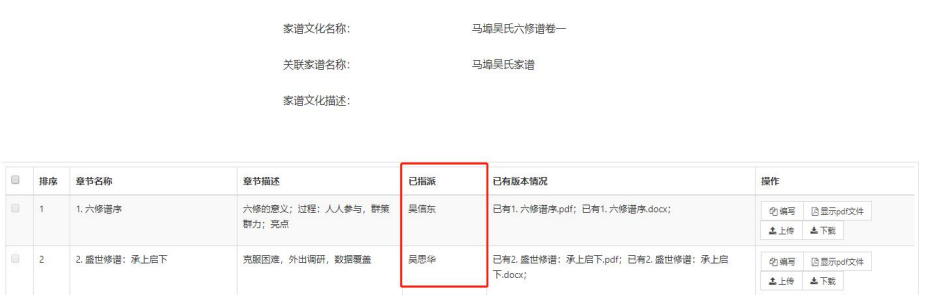

图 9 分配用户的详情页面

## <span id="page-4-0"></span>**5.** 家谱文化编辑

#### <span id="page-4-1"></span>**5.1** 章节编辑

家谱文化的创建者可增加文化各章节并对各章节信息进行编辑。添加章节入口见图 10。 通过填写章节名称、章节描述、并设定该章节的顺序,即可完成一个章节的创建工作,具体 填写示例见图 11。该章的编辑删除入口见图 12。

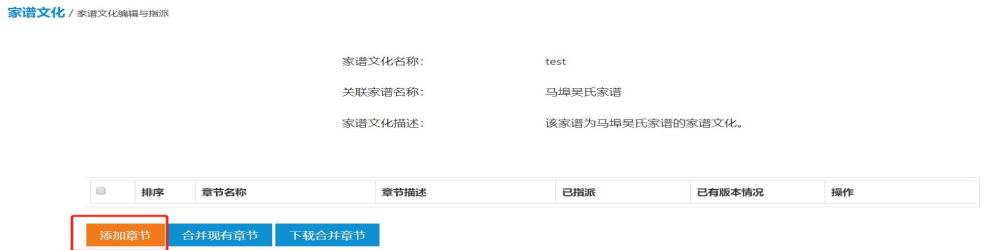

图 10 添加章节入口

#### 章节信息

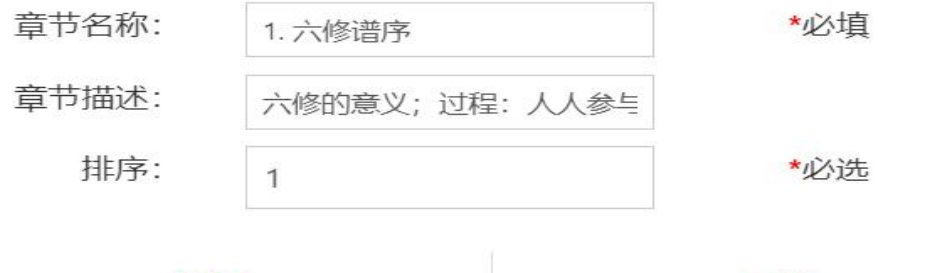

保存

图 11 章节创建填写示例

取消

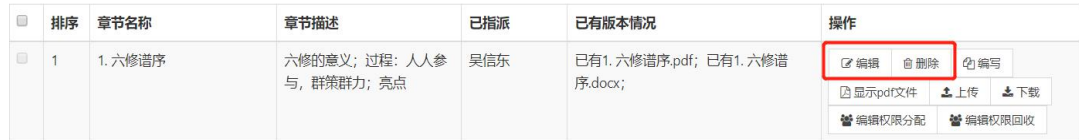

图 12 编辑删除章节入口

#### <span id="page-5-0"></span>**5.2** 内容编辑

各章节内容可通过两种方式进行编辑 1)在线编写 2)上传本地已编辑好的文件。

在线编写直接点击"编写"按钮,系统将自动跳转编写界面,如图 13,对文本内容进行 在线编辑,点击保存即可。

上传本地已编辑好的文件,点击"上传"按钮,选择本地文件后点击"上传",即可将文件 上传至系统,如图 14。

注:同一家谱章节,新的文件上传会覆盖原有文件(Word和PDF格式文件不相互覆 盖)。

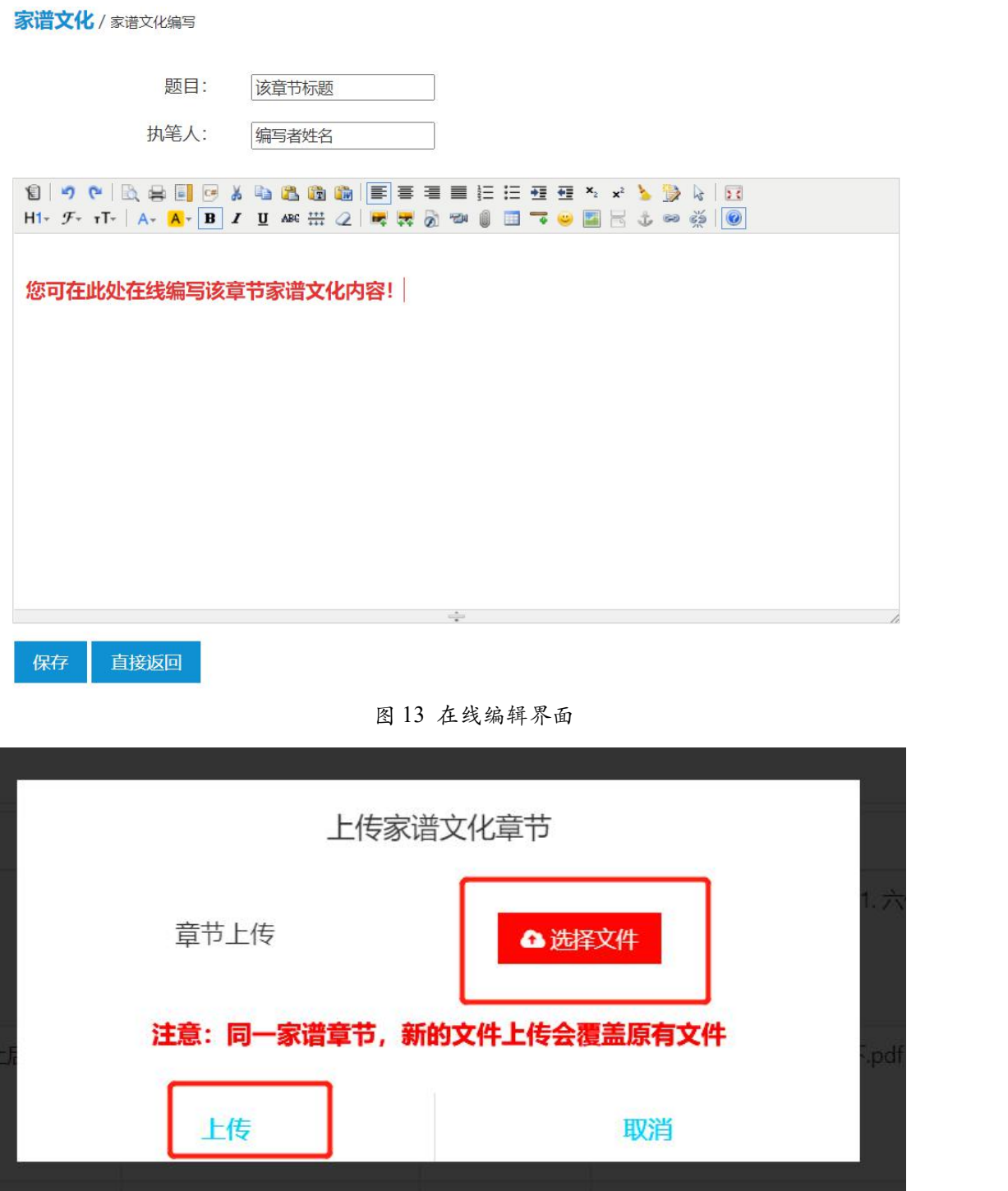

图 14 上传文件界面

## <span id="page-7-0"></span>**6.** 家谱文化查看

### <span id="page-7-1"></span>**6.1** 查看各章节家谱文化内容

各章节内容可通过两种方式进行查看: 1) 在线显示 PDF 文件, 2) 下载已上传的文件。 入口见图 15。

| 排序 | 章节名称    | 章节描述                       | 已指派 | 已有版本情况                             | 操作                                                                                    |  |  |
|----|---------|----------------------------|-----|------------------------------------|---------------------------------------------------------------------------------------|--|--|
|    | 1. 六修谱序 | 六修的意义;过程: 人人参<br>与,群策群力;亮点 | 吴信东 | 已有1. 六修谱序.pdf; 已有1. 六修谱<br>序.docx: | 区编辑<br>自删除<br><b>的编写</b><br><b>A显示pdf文件</b><br>土上传 土下载<br><b>當 编辑权限回收</b><br>替 编辑权限分配 |  |  |
|    |         |                            |     |                                    |                                                                                       |  |  |

图 15 查看章节文化入口

下载已上传文件有两种格式选择 1) 原始格式下载: Word 格式 2) 编辑格式下载: PDF

格式,如图 16。

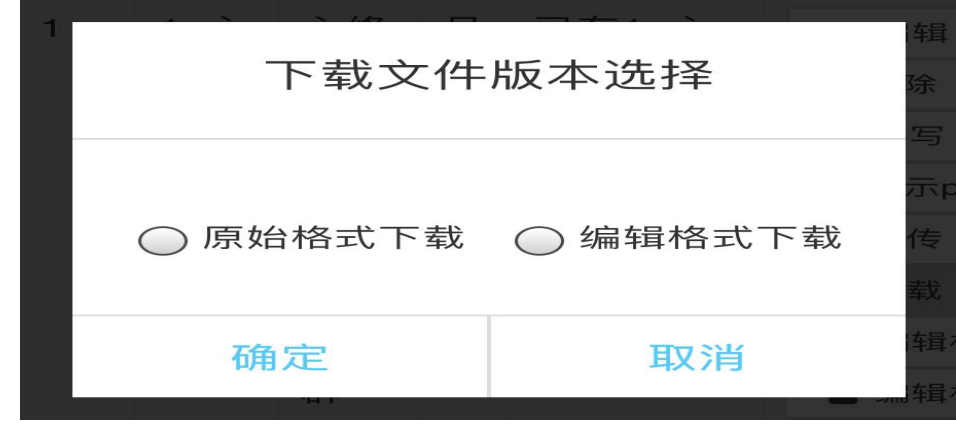

图 16 下载文件格式

#### <span id="page-7-2"></span>**6.2** 查看下载家谱的所有文化内容

用户选择最下方的"合并现有章节"按钮,将各章节内容进行整合,并通过"下载合并 章节"按钮,打印合并各章节后的内容,见图17。

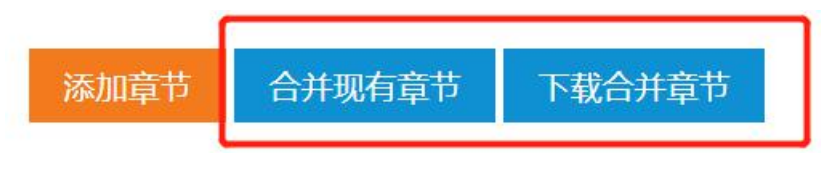

图 17 合并章节入口

因为华谱系统的编辑格式有其局限性,可能不能支持各种家谱的图表和多栏嵌入, 所以建议用户下载合并后的章节,用其它编辑软件(如Word)进一步精细加工。